#### **PharmaSUG 2022 - Paper QT-021**

# **Using Boolean Functions to Excel at Validation Tracking**

Noory Kim, Statistics & Data Corporation

### **ABSTRACT**

Our statistical programming teams use Excel to keep track of the completion and validation of project outputs. Large spreadsheets can provide detailed information on individual outputs but not a quick summary of overall progress. How can we enable all team members to be more mindful of the overall progress and thus take better ownership of meeting project deadlines? This paper will show how to combine Boolean formulas in Excel to count metrics such as (1) the number of topline outputs that passed validation and (2) the number of outputs that have passed validation on or after the primary completion date. The reader can use these formulas to create a dashboard in a separate tab of the validation tracker. This method does not require VBA or SAS®, making it relatively simple to implement. By including the dashboard in the validation tracker itself, the reader can provide an easy way for all programmers working on a project to check its overall progress.

### **INTRODUCTION**

A validation tracking spreadsheet is an essential tool for measuring the progress of a project to ensure timely delivery of that project deliverables. Yet the validation tracker itself does not necessarily come with a quick and easy way to check the progress of a project, especially a large one with many tables and listings.

We can address this by using formulas in Excel to keep ongoing counts of outputs completed and validated. [Figure 1](#page-0-0) shows an example of a status tab added to a validation tracker.

Yet while counting rows that satisfy a single criterion is relatively easy to figure out (typically requiring only a single formula), counting rows that satisfy multiple criteria may not be as apparent. In this paper, I will show how to do so using Boolean array formulas.

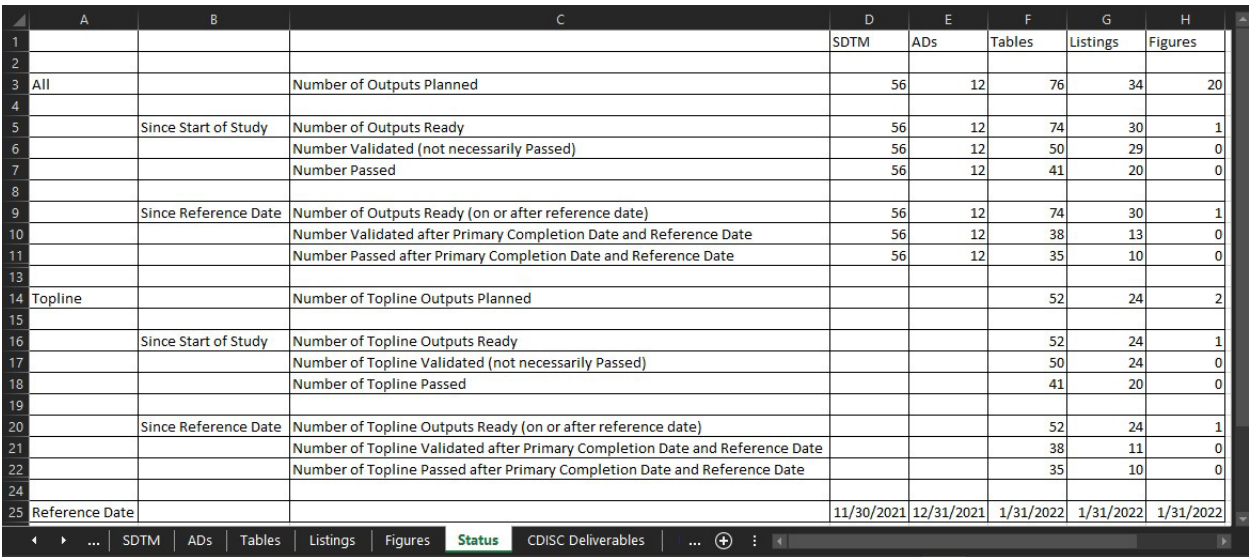

<span id="page-0-0"></span>**Figure 1: An Example of a Status Tab Added to the Validation Tracker.** The counts in the top half are across all outputs, while the counts in the second half are across topline outputs. Within each half, the upper portion counts outputs from the beginning of the project, while the lower portion counts outputs only on or after the reference date specified in the last row (row 25).

Having such a Status tab can enable you to quickly compile a status report for your team. For example, you could adjust the reference dates (seen in the row 25 in [Figure 1\)](#page-0-0) to get the figures you need. Here's an example of such a status report:

Hi Team,

Thanks for your hard work so far! Here's where things currently stand with Project XYZ.

**Tables** 

 topline tables primary tables in place validated since 31JAN (73%) passed since 31JAN (60%)

Listings

24 topline listings 24 primary listings in place 11 validated since 31JAN (46%) 10 passed since 31JAN (42%)

Keep up the great work!

Note that 'since' rather than 'as of' is used here in this report, as we want to make sure validation dates are current (no earlier than the chosen reference date – 31JAN2022 in this case).

# **HOW TO ACCESS EXCEL FORMULAS EN MASSE**

In Excel, you can toggle between (a) the normal view (in which the results of formulas are displayed) and (b) the formula view (where the formulas themselves are displayed). The keyboard shortcut is CTRL  $+$ (the grave accent, above the left tab key). [Figure 2](#page-1-0) shows an example of such a view, which displays the formulas used to obtain the counts in [Figure 1](#page-0-0) (columns D to G). These can be copied into a text editor, where they can be viewed and edited more easily than in Excel itself.

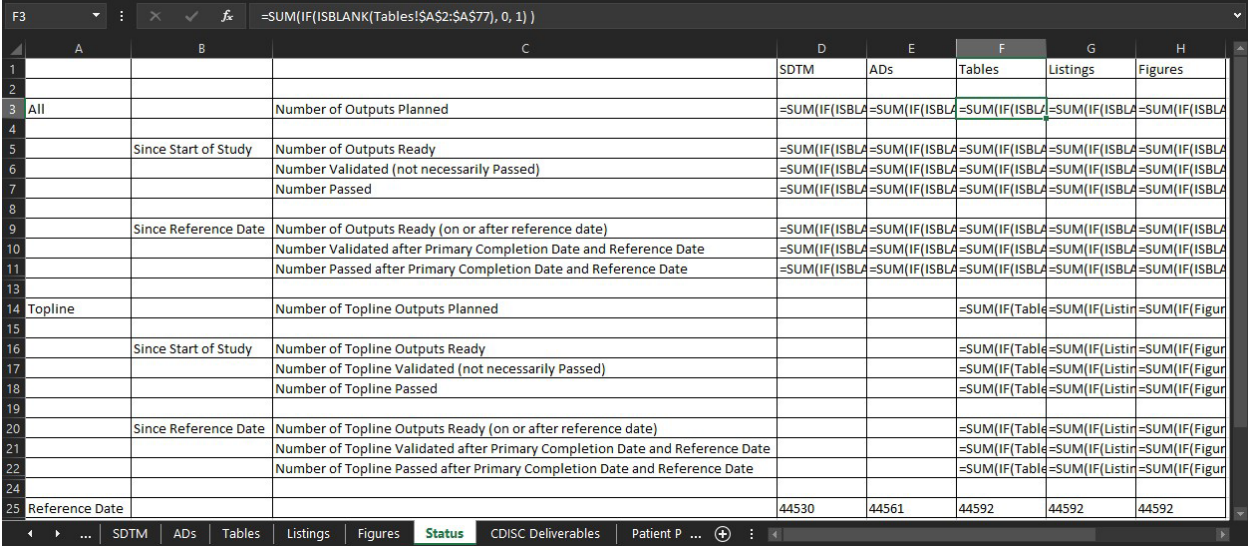

<span id="page-1-0"></span>**Figure 2: Viewing Formulas in Excel.** The formula view can be accessed by the keyboard shortcut CTRL + ` (grave accent, above the left tab key). Here we can glimpse the formulas used to generate the counts seen in [Figure 1.](#page-0-0)

## **FORMULAS USED IN THE STATUS TAB**

The general form of the formulas used in this paper follow this pattern:

= SUM( BAF\_1 \* BAF\_2 \* … \* BAF\_n )

where each BAF\_# is a Boolean array formula (BAF) that returns an array of Boolean values, one for each value in an input array.

#### **ASSUMPTIONS IN THE FOLLOWING EXAMPLES**

In the examples which follow below, we will assume that the Tables tab in the validation tracker includes the following columns:

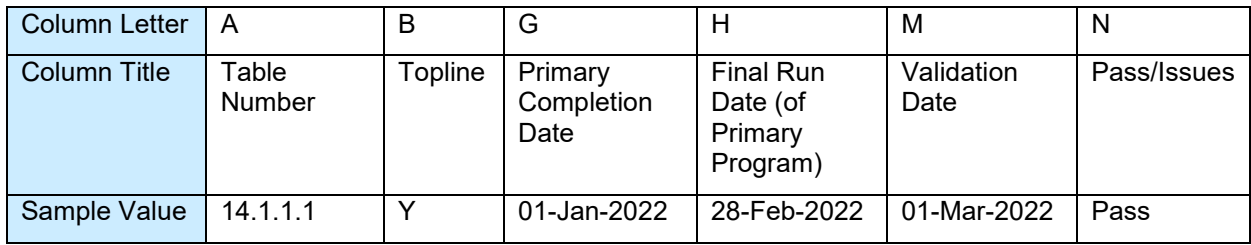

<span id="page-2-0"></span>**Table 1:** Columns in the Tables tab referred to by the examples in this paper.

We will also assume that there are no more than 776 tables (with none listed after row 777). In addition, cell F25 in the Status tab holds a reference date for comparing dates (as seen in [Figure 1](#page-0-0) and [Figure 2.](#page-1-0))

### <span id="page-3-0"></span>**BOOLEAN ARRAY FORMULAS**

Here are five individual Boolean formulas used to generate counts in the Status tab shown in [Figure 1.](#page-0-0)

#### **BAF1: Check if a cell is not blank.**

= IF(ISBLANK(*input array*), 0, 1)

Return 1 for each cell not blank, and 0 for each blank cell. Note that by ordering 0 then 1 within the IF clause, we are effectively introducing a NOT Boolean operator (which is applied to the ISBLANK function).

Example: The following looks at cells in the A column of the 'Tables' tab. It counts the number of nonempty cells (up to the  $777<sup>th</sup>$  row).

= IF(ISBLANK(Tables!\$A\$2:\$A\$777), 0, 1)

### **BAF2: Check if a cell has the substring "Pass" (case insensitive).**

= ISNUMBER(SEARCH("Pass", *input array*))

Return 1 for each cell containing "Pass", and 0 for each cell not containing "Pass". The search function returns a number only for cells that contain "Pass" (case insensitive), and a #VALUE! error for cells that do not contain it.

Example:

= ISNUMBER(SEARCH("Pass", Tables!\$N\$2:\$N\$777))

#### **BAF3: Check if a date is on or after a reference date.**

= IF(*input array* >= *cell with reference date*, 1, 0)

Return 1 for dates in input array that are on or after the reference date, and 0 for dates before the reference date.

Example: The following formulas compares date values in column G in the Tables tab with the reference date in F25 of the Status tab.

= IF(Tables!\$G\$2:\$G\$777>=F\$25, 1, 0)

#### **BAF4: Check if the validation date is on or after the primary date.**

= IF(ISERROR(DATEDIF(*input array 1*, *input array 2*, "d")), 0, 1)

where *input array 1* has dates of primary programs or outputs and *input array 2* has validation dates. Return 1 if for rows where the validation date is on or after the (non-missing) primary date, and 0 for other rows.

(The DATEDIF function returns a numeric value if the validation date is on or after the primary date. Otherwise, it returns an error rather than returning a negative number.)

Example:

= IF(ISERROR(DATEDIF(Tables!\$G\$2:\$G\$777,Tables!\$M\$2:\$M\$777,"d")), 0, 1)

#### **BAF5: Check if a primary output is indicated as a topline output.**

= IF(*input array*, 1, 0)

In our case, topline outputs are indicated with a 'Y' in column B in the Tables tab.

= IF(Tables!\$B\$2:\$B\$777="Y", 1, 0)

### **COMBINING BOOLEAN ARRAY FORMULAS**

By multiplying individual Boolean array formulas (BAFs), we are checking to see if *all* conditions corresponding to those formulas hold true. This returns 1 if all conditions hold true, and 0 otherwise. The SUM function adds up the number of rows that satisfy all conditions specified.

Let's walk through a couple of examples:

#### **Example 1: Counting the number of topline tables that have passed validation**

To count the number of topline tables, we need to count the number of rows satisfying the following criteria:

Criteria 1: Is the table indicated as a topline output?

We use BAF5 to check which rows have 'Y' in column B.

= IF(Tables!\$B\$2:\$B\$777="Y", 1, 0)

This appears with the following (non-Excel) notation in [Table 2](#page-6-0) below:

 $=$  BAF5(B)

where the letter inside the parentheses refers to the column with the input array.

Criteria 2: Has the table has passed validation?

We use BAF2 to check which rows have the substring 'Pass' in column N.

= ISNUMBER(SEARCH("Pass", Tables!\$N\$2:\$N\$777))

This appears in [Table 2](#page-6-0) as

 $=$  BAF2(N)

We then multiply these criteria to see which rows satisfy all of them. This will return an output array of length 776, one for each row.

= IF(Tables!\$B\$2:\$B\$777="Y", 1, 0) \* ISNUMBER(SEARCH("Pass", Tables!\$N\$2:\$N\$777))

This appears in [Table 2](#page-6-0) as

 $=$  BAF5(B)  $*$  BAF2(N)

Finally, we sum up the values of the output array to get our count.

= SUM( IF(Tables!\$B\$2:\$B\$777="Y", 1, 0) \* ISNUMBER(SEARCH("Pass", Tables!\$N\$2:\$N\$777)) )

In [Table 2](#page-6-0) this appears as

 $=$  SUM(BAF5(B)  $*$  BAF2(N))

### **Example 2: Counting the number of topline tables that have passed validation on or after the primary completion date**

Criteria 1: Is the table indicated as a topline output?

As we saw in Example 1, this appears in Table 2 as

 $=$  BAF5 $(B)$ 

Criteria 2: Has the table has passed validation?

As we saw in Example 1, this appears in Table 2 as

 $=$  BAF2(N)

Criteria 3: Is the date of validation on or after the date of primary completion?

We use BAF4 to check which rows have a validation date (in column M) that is on or after the primary completion date (in column J).

= IF(ISERROR(DATEDIF(Tables!\$G\$2:\$G\$777,Tables!\$M\$2:\$M\$777,"d")), 0, 1)

This appears in [Table 2](#page-6-0) as

 $=$  BAF4(G,M)

where the first letter in the parentheses refers to the column with input array 1, and the second letter refers to the column with input array 2.

We multiply these three criteria to see which rows satisfy all of them.

= IF(Tables!\$B\$2:\$B\$777="Y", 1, 0) \* ISNUMBER(SEARCH("Pass", Tables!\$N\$2:\$N\$777)) \* IF(ISERROR(DATEDIF(Tables!\$G\$2:\$G\$777,Tables!\$M\$2:\$M\$777,"d")), 0, 1)

Using the (non-Excel) notation of [Table 2,](#page-6-0) we can write this as

 $=$  BAF5(B)  $*$  BAF2(N)  $*$  BAF4(G,M)

Finally, we sum up the values of the output array to get our count.

= SUM( IF(Tables!\$B\$2:\$B\$777="Y", 1, 0) \* ISNUMBER(SEARCH("Pass", Tables!\$N\$2:\$N\$777)) \* IF(ISERROR(DATEDIF(Tables!\$G\$2:\$G\$777,Tables!\$M\$2:\$M\$777,"d")), 0, 1) )

Using the (non-Excel) notation of [Table 2,](#page-6-0) we can write this as

 $=$  SUM(BAF5(B)  $*$  BAF2(N)  $*$  BAF4(G,M))

In a similar fashion, we can construct the other formulas used to generate the counts seen in Figure 1. Table 2 shows these formulas for counting tables, using the following non-Excel notation:

BAF#(X)

BAF#(X,Y)

where BAF# refers to a formula listed on page [4,](#page-3-0) and X and Y each refer to a column letter in the Tables tab containing an input array for that formula.

The complete Excel formulas are shown in the Appendix.

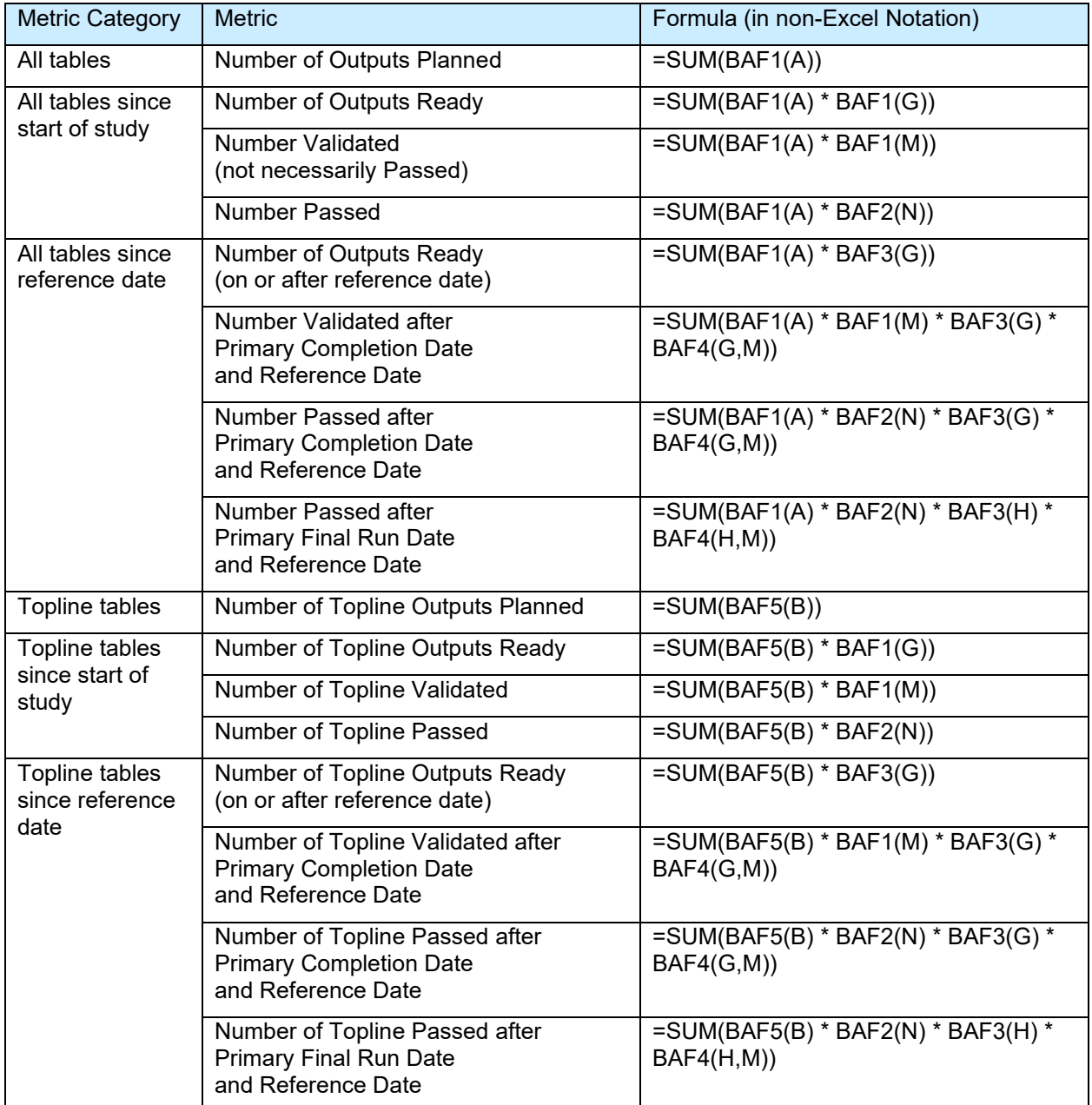

<span id="page-6-0"></span>**Table 2: Products of Boolean array formulas (BAF) used.** BAF# refers to a specific BAF listed on the previous section, while the letter following in parenthesis indicates the column(s) with the input arrays for that BAF (as seen in [Table 1.](#page-2-0)). The actual Excel formulas used are listed in the [Appendix.](#page-8-0)

# **CONCLUSION**

This paper covered the following:

- Accessing Excel formulas en masse by toggling to and from the formula view in Excel
- Using a Boolean array function to count rows satisfying a single criterion
- Combining Boolean array functions to count rows satisfying multiple criteria

These formulas can be used in a 'Status' tab as part of the validation tracking spreadsheet, providing a quick way for all programmers of the project team to keep tabs on the progress of a project.

### **REFERENCES**

Microsoft Support. "Calculate the difference between two dates." [https://support.microsoft.com/en](https://support.microsoft.com/en-us/office/calculate-the-difference-between-two-dates-8235e7c9-b430-44ca-9425-46100a162f38)[us/office/calculate-the-difference-between-two-dates-8235e7c9-b430-44ca-9425-46100a162f38.](https://support.microsoft.com/en-us/office/calculate-the-difference-between-two-dates-8235e7c9-b430-44ca-9425-46100a162f38) Accessed 01MAR2022.

# **ACKNOWLEDGMENTS**

Thanks to Bharath Donthi, Leslie Schneider, and Adam Hamm for reviewing drafts of the abstract. All errors remain the responsibility of the author.

# **CONTACT INFORMATION**

Your comments and questions are valued and encouraged. Contact the author at:

Noory Kim [nkim@sdcclinical.com](mailto:nkim@sdcclinical.com)

Any brand and product names are trademarks of their respective companies.

# <span id="page-8-0"></span>**APPENDIX**

Below are the complete Excel formulas used in the Status tab shown in [Figure 1](#page-0-0) (and referred to by the non-Excel notation in [Table 2\)](#page-6-0).

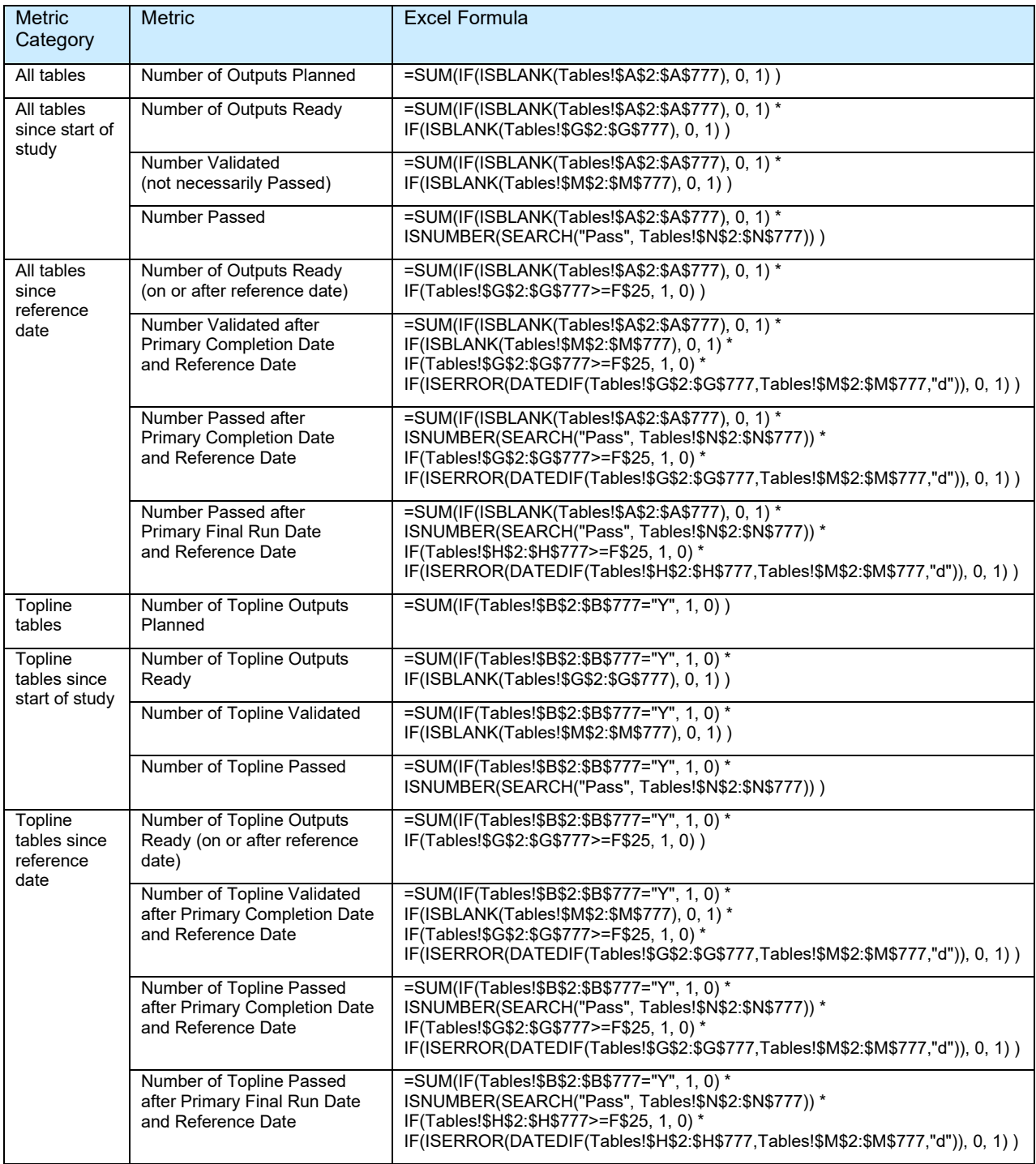